## **ІНСТРУКЦІЯ З ВИКОРИСТАННЯ ПОРТАЛУ «НОВІ ЗНАННЯ» NZ.UA**

#### **ВЧИТЕЛЬ**

Головні функції на порталі: **ведення журналу (лише за предметами, які викладає), внесення домашніх завдань**. Також вчитель може користуватись соціальними функціями електронних повідомлень, фотоальбомів, спільнот.

### **1. Отримання доступу до порталу і вхід**

Для отримання персональних логіну і паролю для входу зверніться до адміністратора школи.

Отримавши персональні логін та пароль, введіть їх на головній сторінці порталу у блоці «Вхід на сайт».

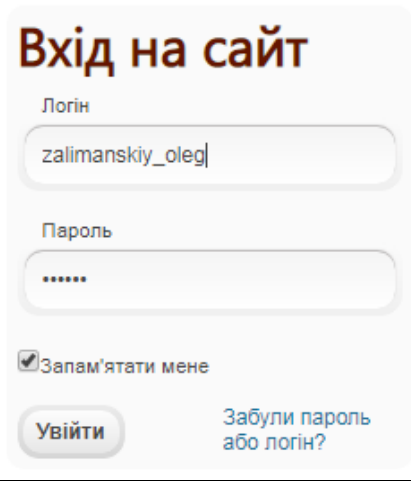

## **2. Робота з журналом**

Для початку роботи в головному меню оберіть розділ «Журнал» і натисніть кнопку **«Створити новий журнал»**.

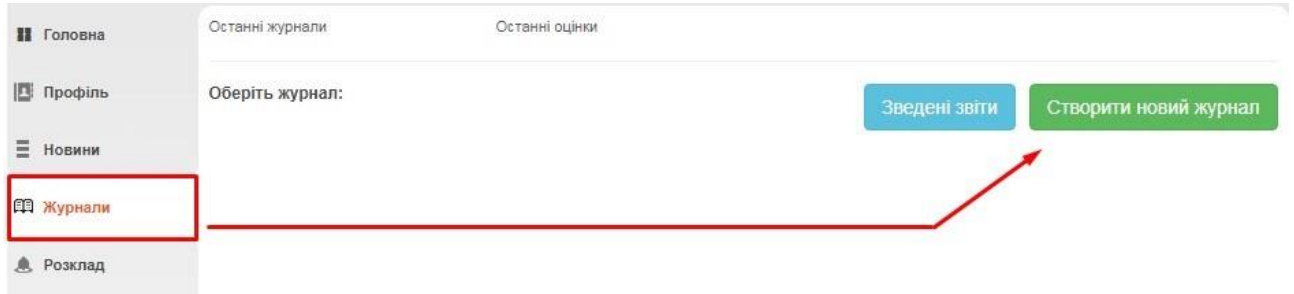

У вікні створення журналу оберіть клас, предмет (в переліку будуть доступні лише ті предмети, які відмічені у блоці «Викладає предмети» особової картки вчителя, в програмі «КУРС: Школа»), і помічника викладача за потреби. Помічник також зможе редагувати цей журнал.

Далі натисніть на кнопку **«Створити журнал»**.

# Створити новий журнал

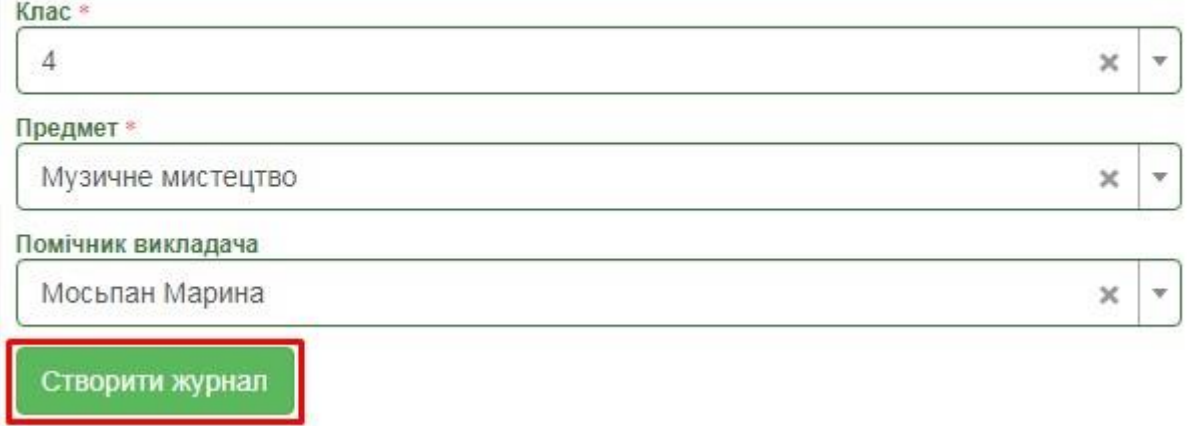

Відобразиться сторінка журналу з переліком учнів і можливістю редагування. Якщо клас ділиться на групи, відразу проведіть розподіл за допомогою кнопки «Додати підгрупу».

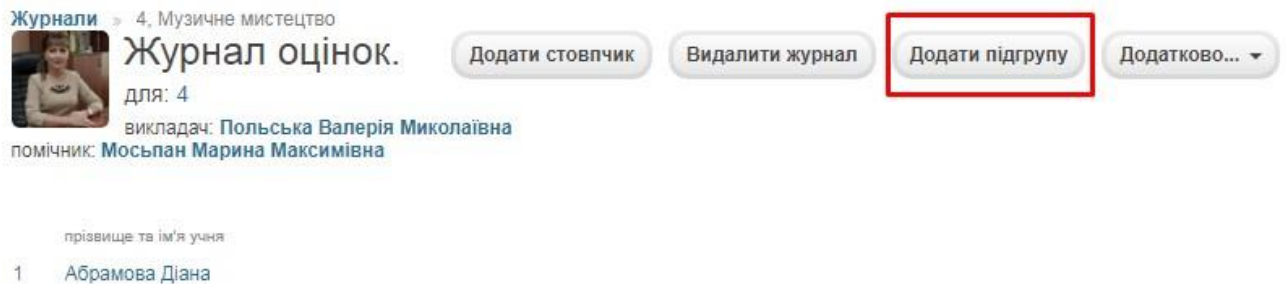

 $\overline{2}$ Варава Давід

Введіть назву підгрупи та галочками відмітьте учнів, які до неї входять. Після цього натисніть «Додати».

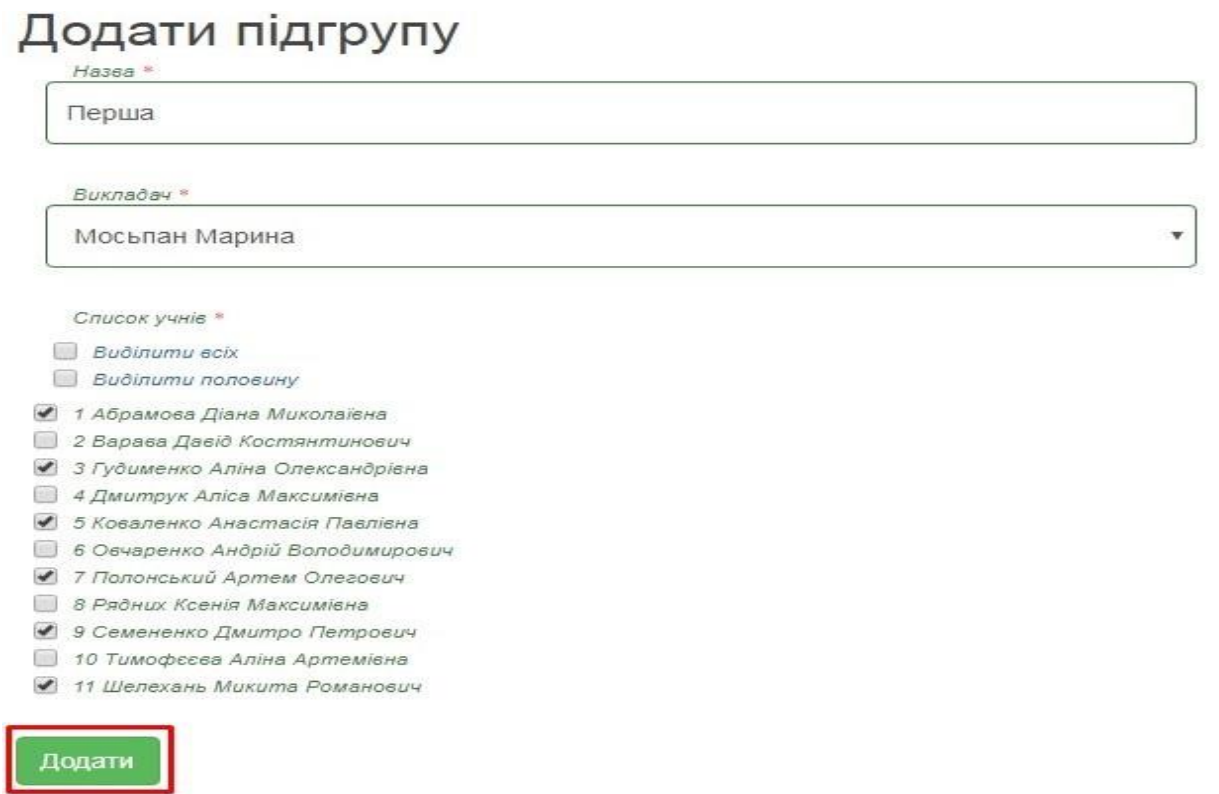

Аналогічно створіть потрібну кількість груп. Підгрупи будуть відображатися окремими сторінками в розділі «Журнали».

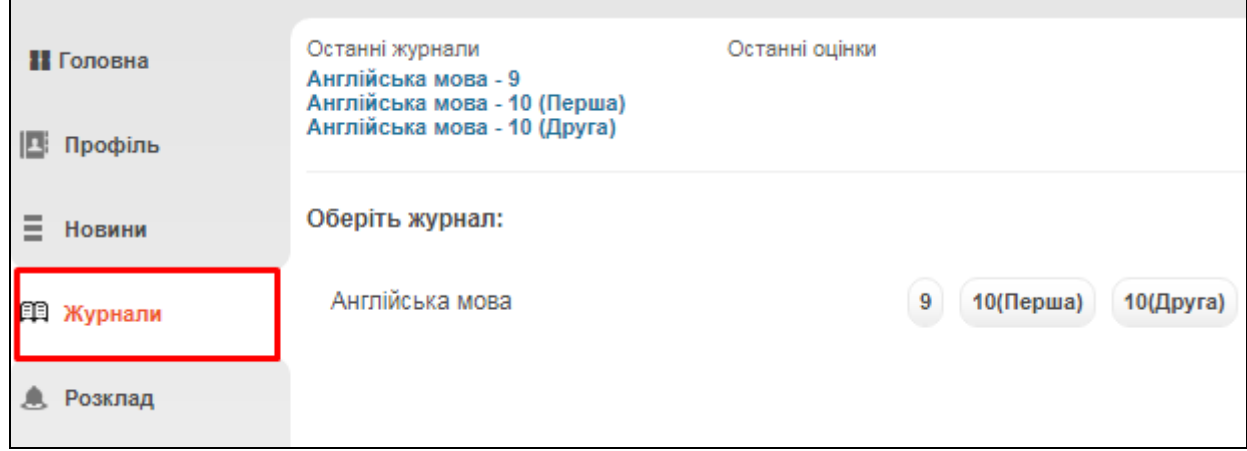

Для додавання уроків відкрийте сторінку окремого журналу і натисніть **«Додати стовпчик»**.

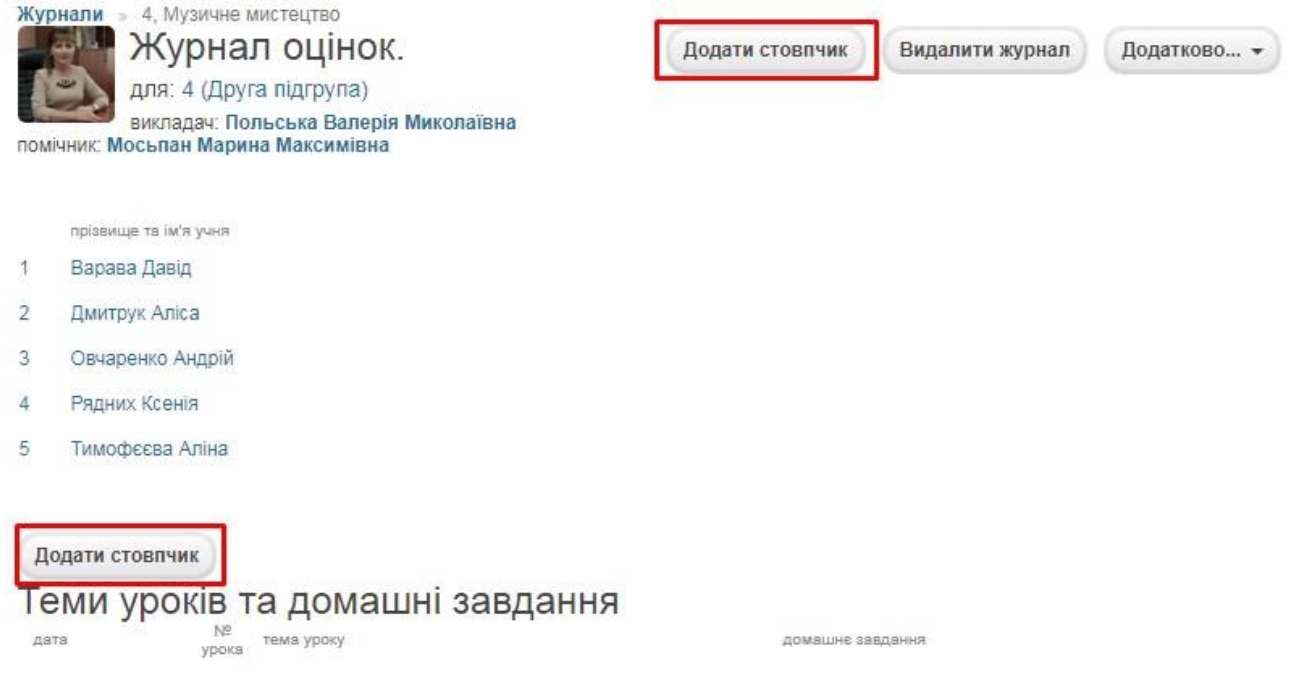

У вікні «Додати урок» оберіть тип уроку/оцінки, дату проведення, частоту проведень (в залежності від вибору урок у журналі може повторюватися з певною періодичністю, або не повторюватися взагалі), час уроку, кабінет. Натисніть **«Зберегти»**.

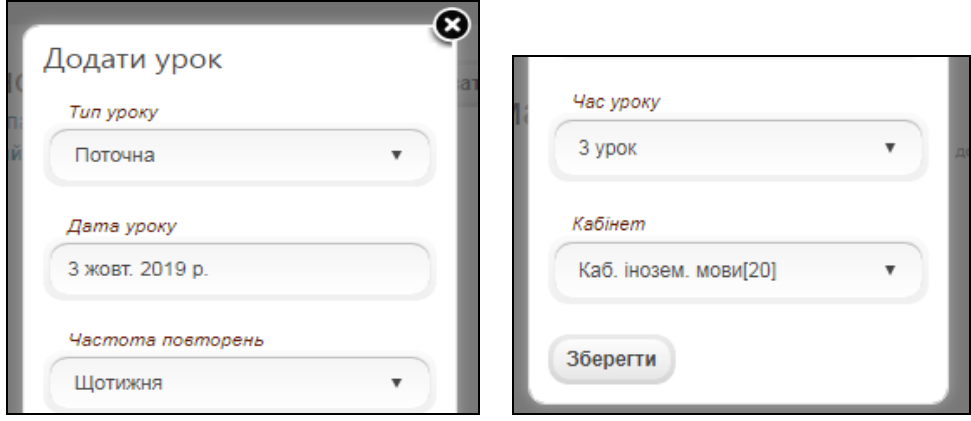

Сторінка журналу заповниться стовпчиками з уроками і з'явиться можливість вводити до цих уроків оцінки, теми та домашні завдання (відобразяться в щоденниках дітей).

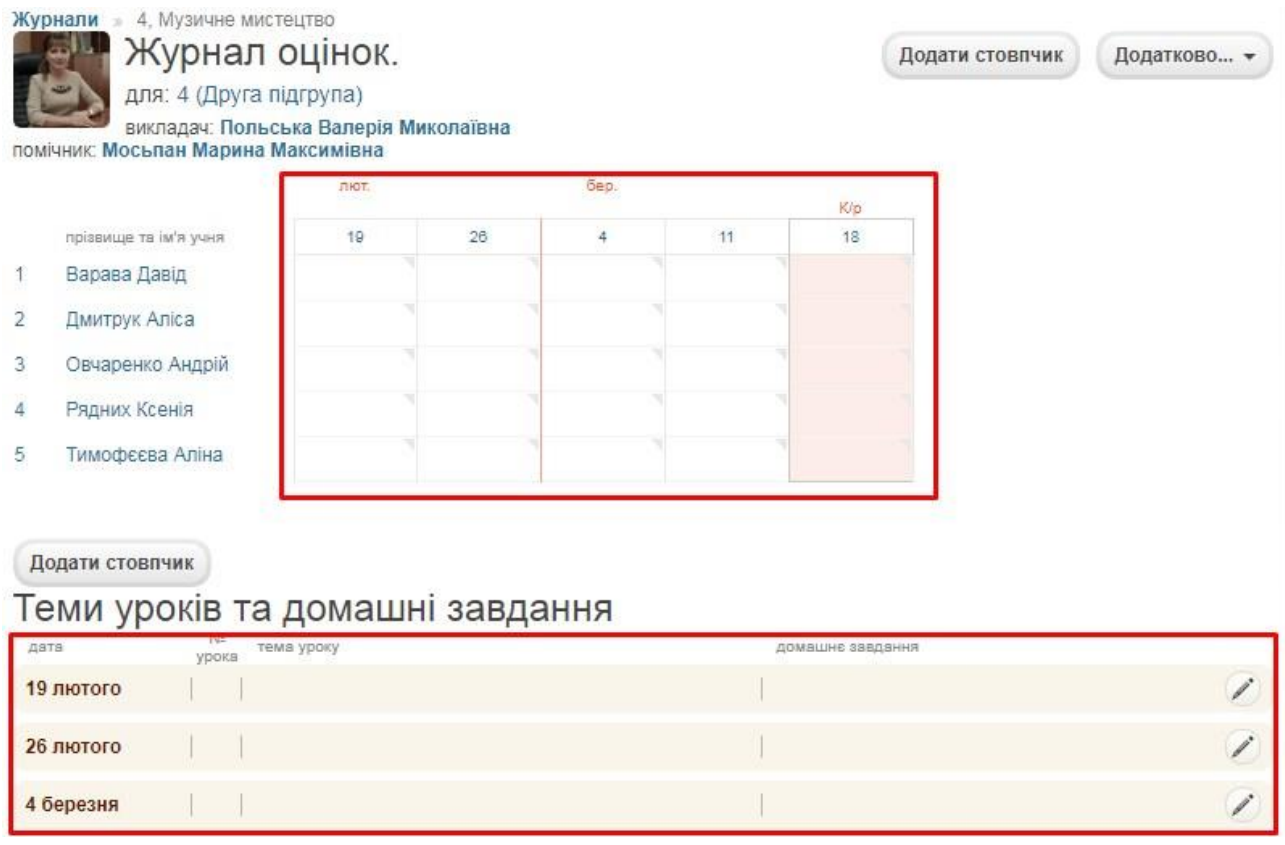

За потреби, відредагувати базову інформацію про урок (наприклад, змінити тип оцінки з «Поточна» на «Самостійна робота») можна натиснувши на дату уроку в таблиці.

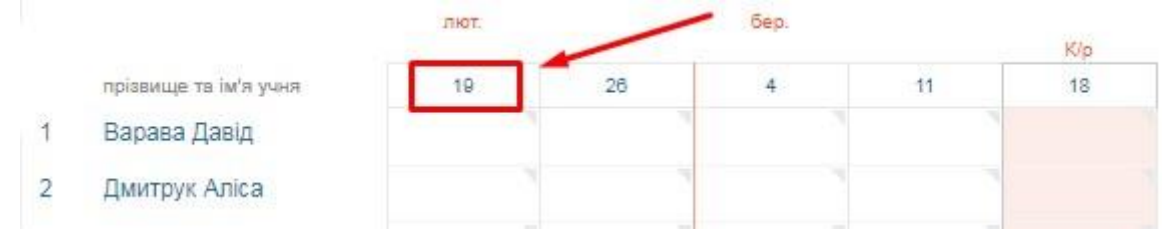

Для введення теми уроку чи домашнього завдання для класу в блоці «Теми уроків та домашні завдання» натисніть на кнопку **«Редагувати»**.

## Теми уроків та домашні завдання

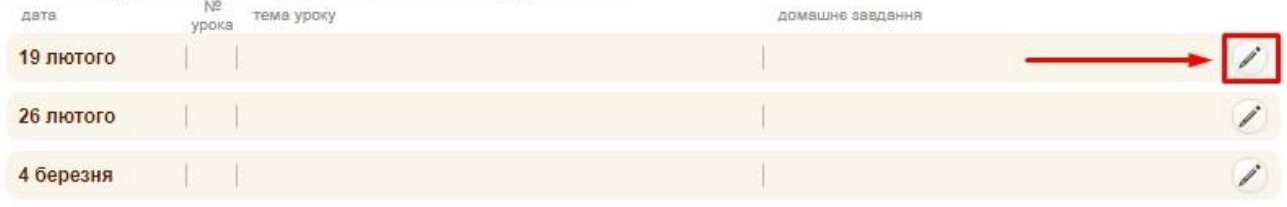

## Теми уроків та домашні завдання

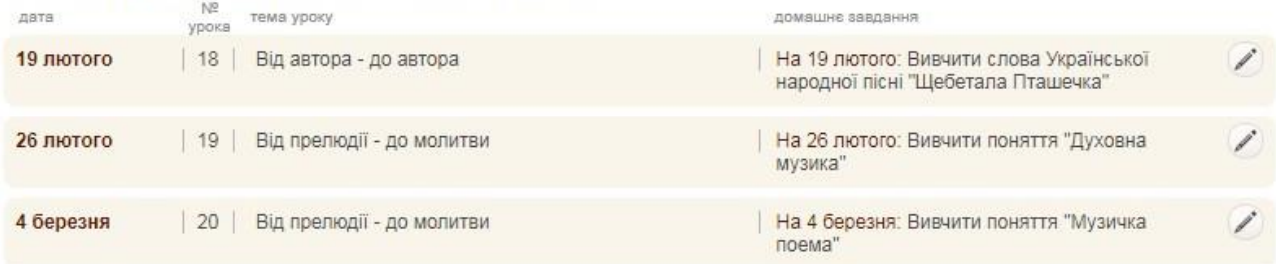

Для введення оцінки натисніть в потрібну клітинку мишкою і введіть цифру з клавіатури (або «Н», «Н/А», «зар.», «зв.»). Видалити оцінку можна клавішою «←Backspace». Переміщатись між клітинками також можна кнопками «←↑→↓» на клавіатурі.

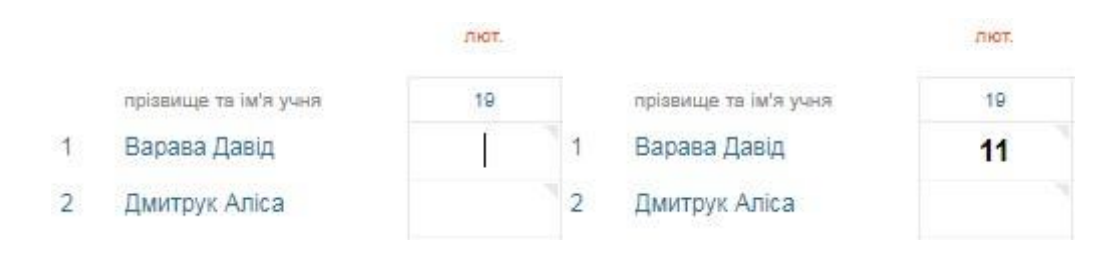

Також виставити оцінку можна навести курсор миші на потрібну клітинку і натиснувши правий верхній куток (зображення трикутника). Цей варіант дозволяє ввести персональний коментар, який побачать у щоденнику учень та батьки.

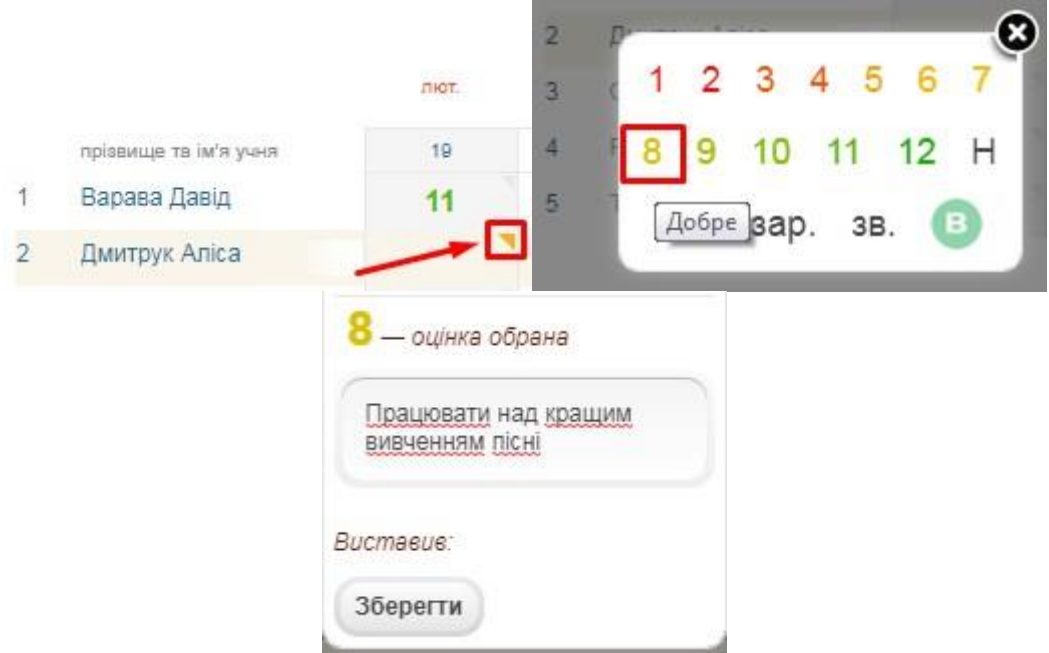

Відобразити коментар в журналі можна просто навести на клітинку з оцінкою курсор миші.

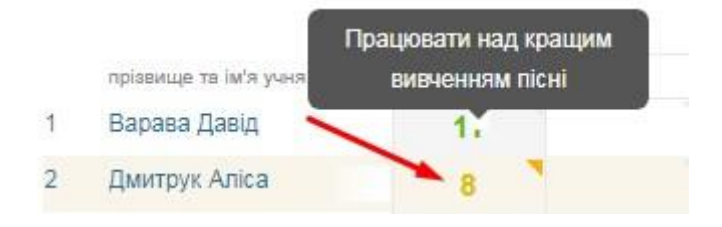

Змінюються оцінки, коментарі та домашні завдання так само, як і вводяться.

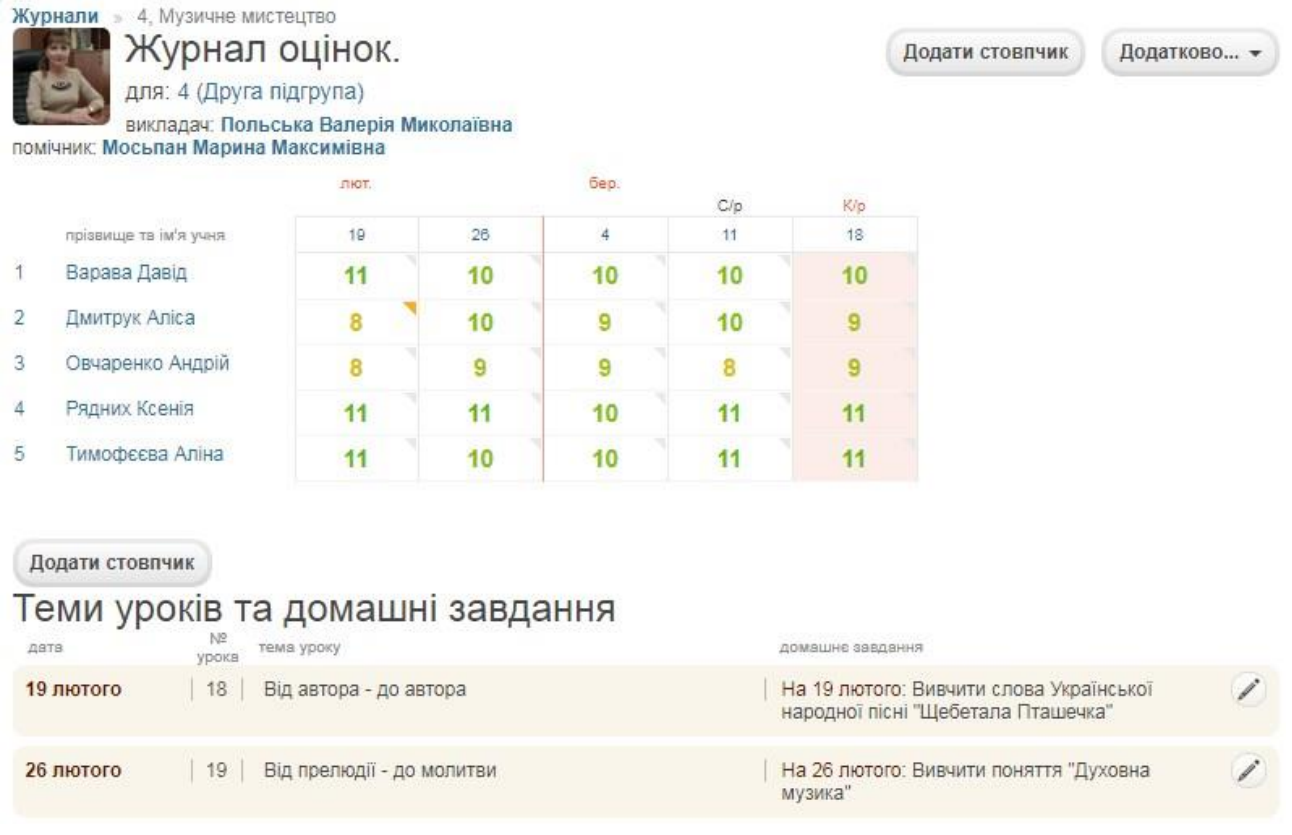

Завдяки кнопці «Додатково» є можливість редагувати назву підгрупи, та, за необхідністю, переміщувати учнів з однієї групи в іншу. Можливість експортувати журнал класу/підгрупи у формат Excel. А також, є можливість автоматично розрахувати тематичну, семестрову та річну оцінку по всім учням у класі/підгрупі.

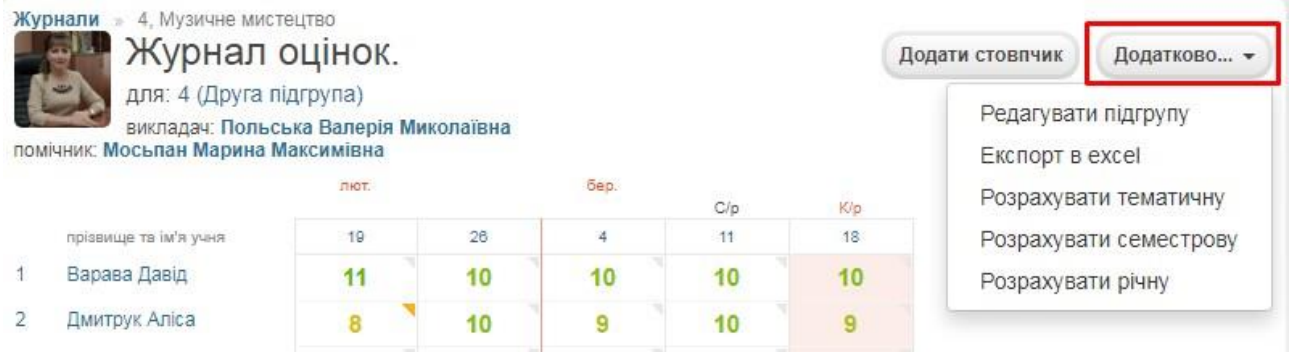

## **3. Розклад**

Розклад на порталі формується повністю на основі журналу. При цьому у журнал не обов'язково заносити оцінки. Головне, щоб були створені уроки. В закладці «Для вчителя» розділу «Розклад» Ви можете побачити свої уроки.

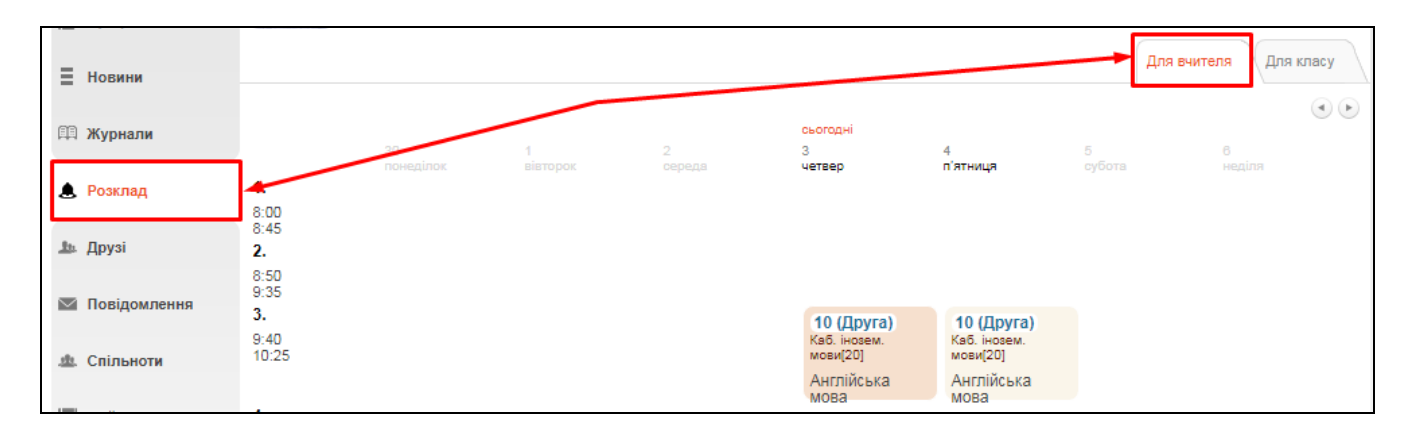

А в закладці «Для класу» можна обрати певний клас і відобразити для нього всі уроки (не лише створені Вами).

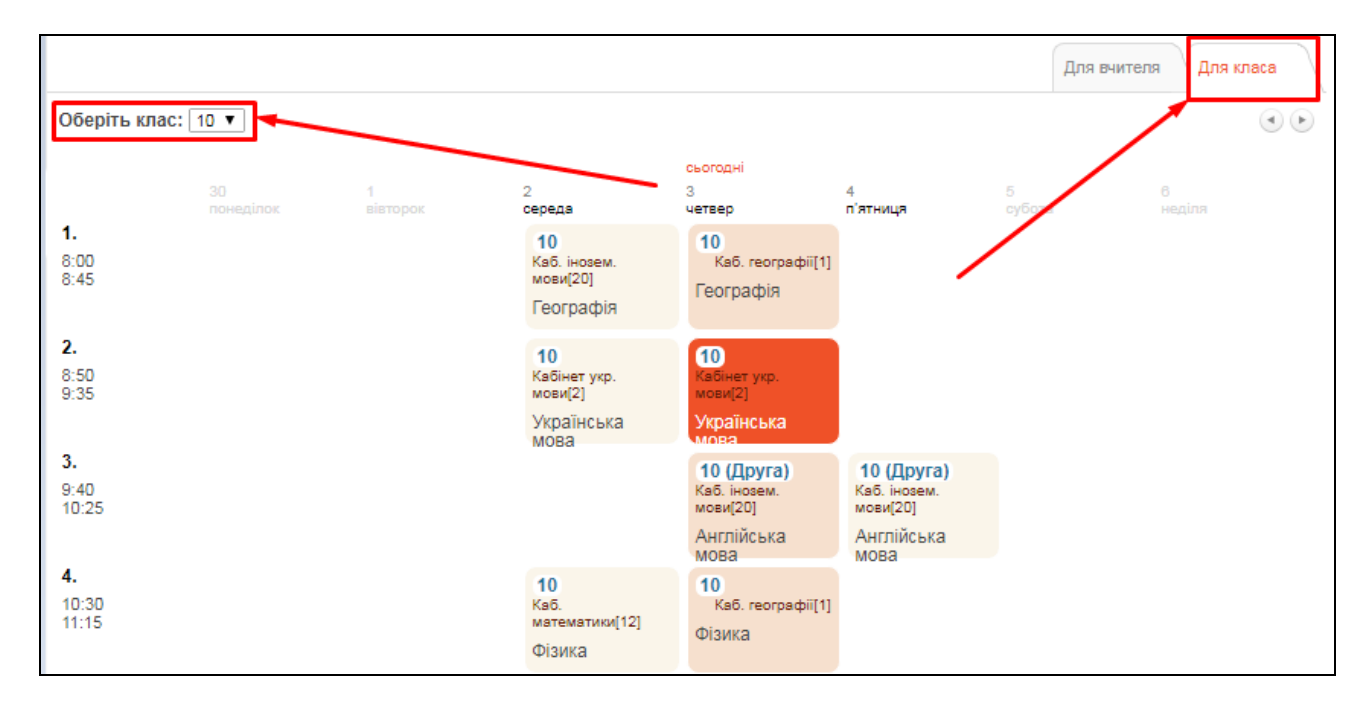

На основі даних про семестрові та річні оцінки, введених до журналу, Ви в автоматичному режимі можете отримувати вибірку **Звіт по результативності роботи вчителів**. Для цього у головному меню порталу оберіть пункт «Звіти» у ньому певний семестр.

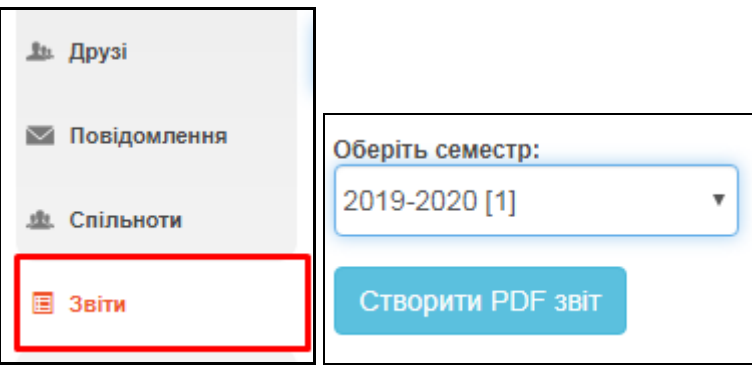

## **4. Діаграми**

В меню «Діаграми» є можливість обрати діаграми, поглянути рейтинги, прослідкувати динаміку, а саме: «Діаграми успішності учнів за рівнями (за ступенями)», «Діаграми успішності учнів за рівнями (в цілому по школі)», «Рейтинг успішності школи», «Рейтинги успішності класів», «Рейтинги успішності учнів в класі», «Динаміка успішності школи», «Динаміка успішність класів», «Динаміка успішності учнів у класі», «Рейтинг учнів школи».

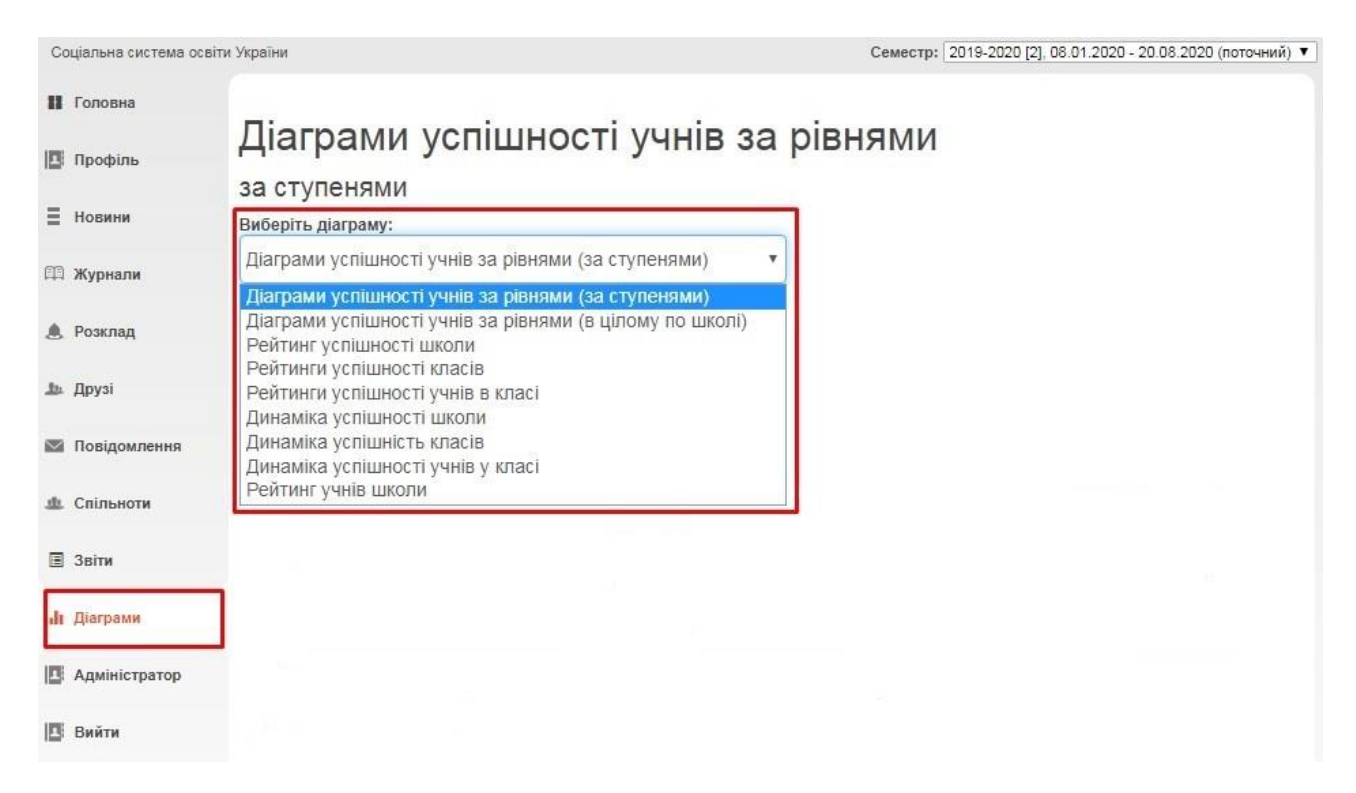

Кожну діаграму, рейтинг, динаміку можна зберегти у форматі PDF.

Приклад діаграми «Діаграми успішності учнів за рівнями (за ступенями)», при наведенні на будь-який стовпчик – з'являється інформація про кількість учнів з певним рівнем знань по окремим ступеням навчання у закладі освіти:

# Діаграми успішності учнів за рівнями

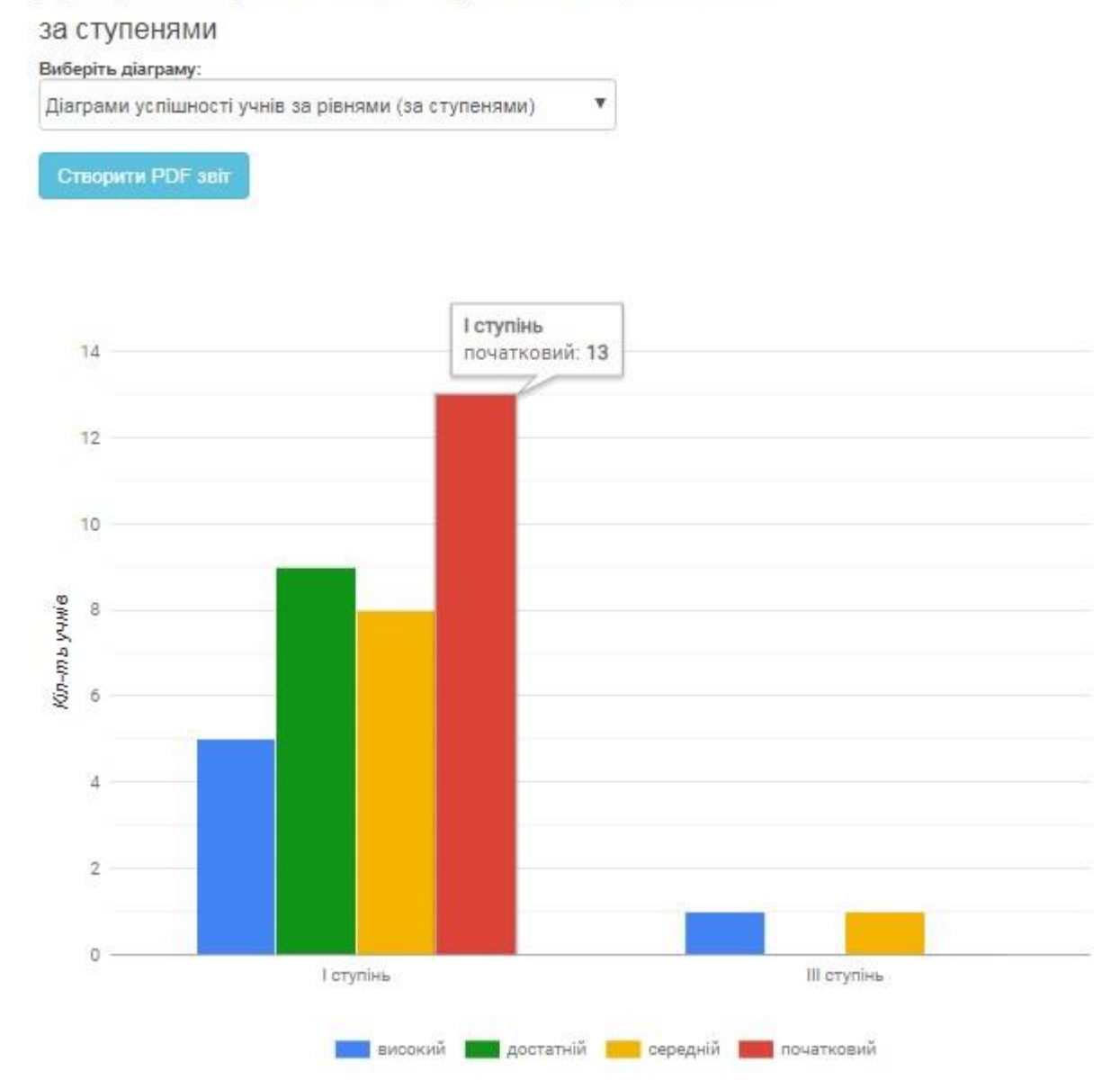

## **5. Інші соціальні функції**

Окрім ведення журналу Ви також можете користуватись іншими соціальними функціями.

В розділі «**Профіль**» можна завантажити свою особисту фотографію, створювати фотоальбоми, залишати записи у «Статусі» профілю, які можуть побачити інші користувачі. Також, обравши пункт «Безпечність та вхід», Ви зможете відредагувати свою ел. адресу та змінити пароль для входу.

В розділі «**Новини**» зберігатимуться усі ваші взаємодії з порталом. Тут Ви побачите, наприклад, запис про додавання Вас у друзі іншим користувачем, записи у «Статусі» та ін.

В розділі «**Друзі**» ви зможете переглянути перелік друзів, знайти і додати нових та написати їм повідомлення.

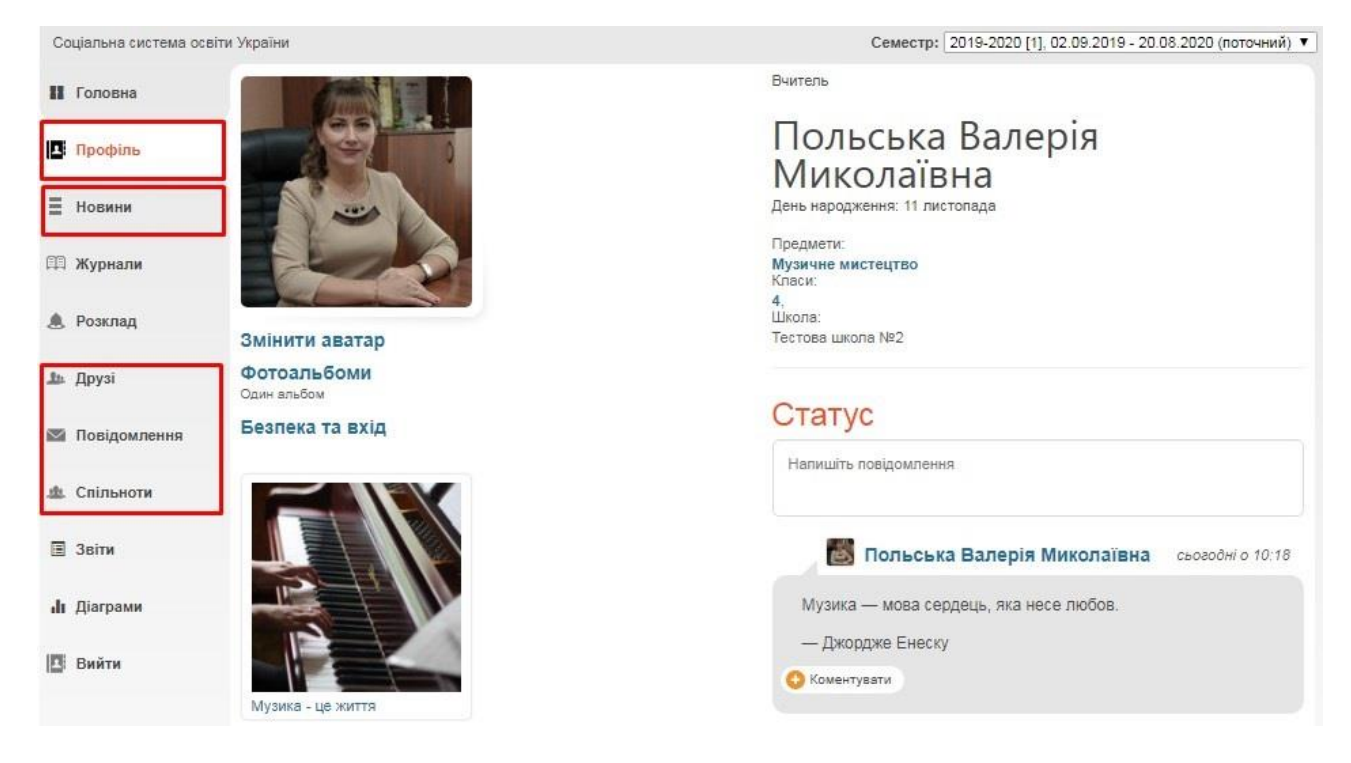

В розділі «**Повідомлення**» зберігаються усі надіслані та отримані повідомлення від інших користувачів.

В розділі «**Спільноти**» Ви можете створювати і брати участь у спільнотах користувачів. У рамках спільноти легко шукати друзів, розповсюджувати новини та ін.